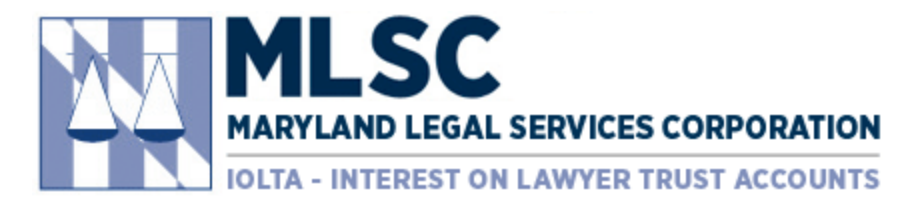

# **Procedure for Requesting a Budget Modification**

## **Step 1: Navigate to Website and Login**

• In your browser, typ[e marylandlegal.smartsimple.com, which](http://www.marylandlegal.smartsimple.com/) will display the Login page below.

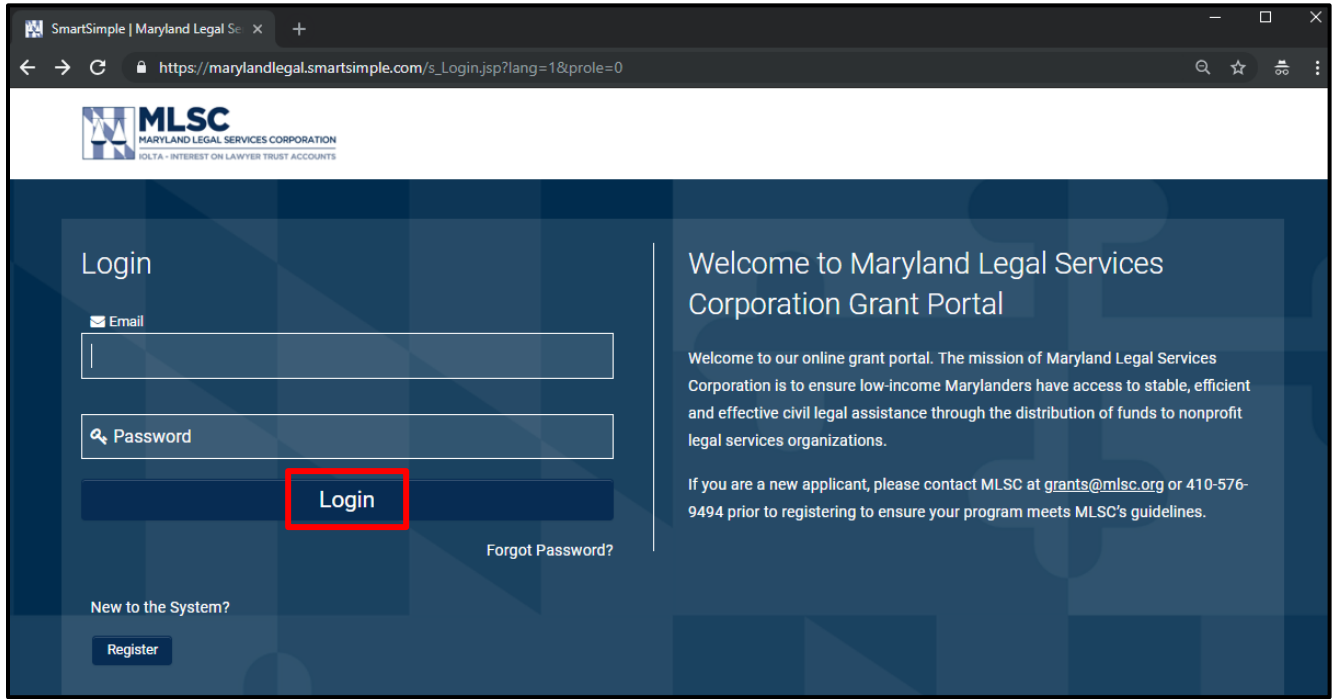

• Insert your email and password, then click the "Login" button. The page will redirect to your portal.

## **Step 2: Navigate to Submitted Applications**

- Click on "In Progress Applications" in your portal.
- Click the "Open" button next to the application that requires a budget modification request.

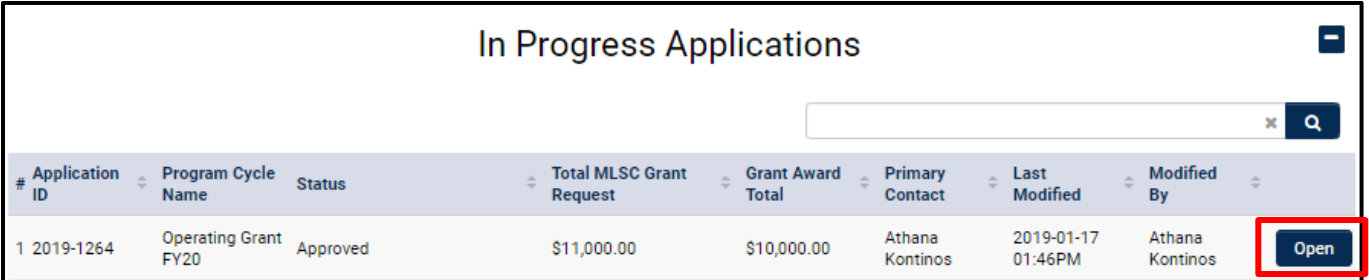

#### **Step 3: Initiate the Budget Modification**

• Click the "Add Budget Modification" button at the top of the approved application. The page will redirect to the Budget Modification.

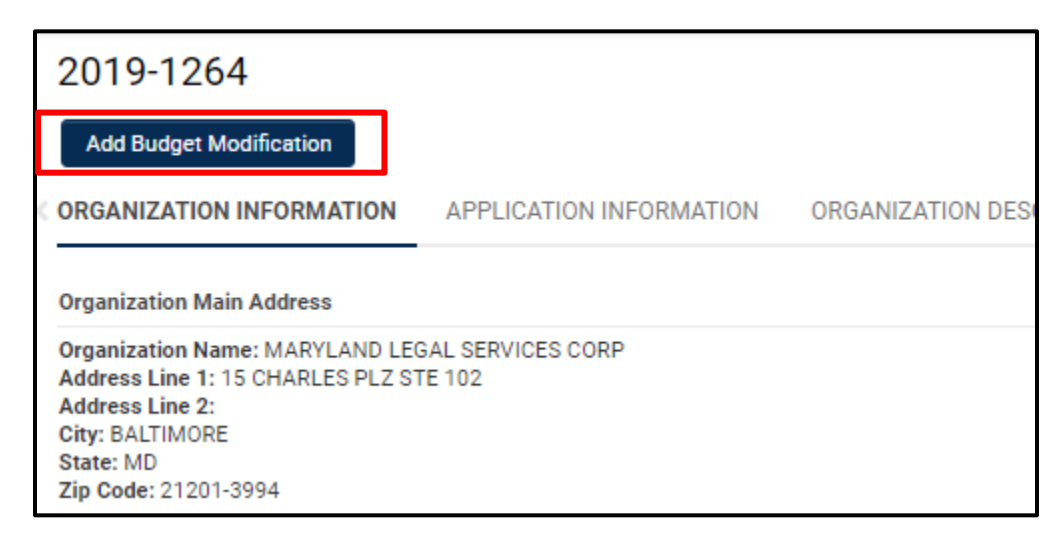

• Click the "Save Draft" button at the bottom of the page to activate the activity form.

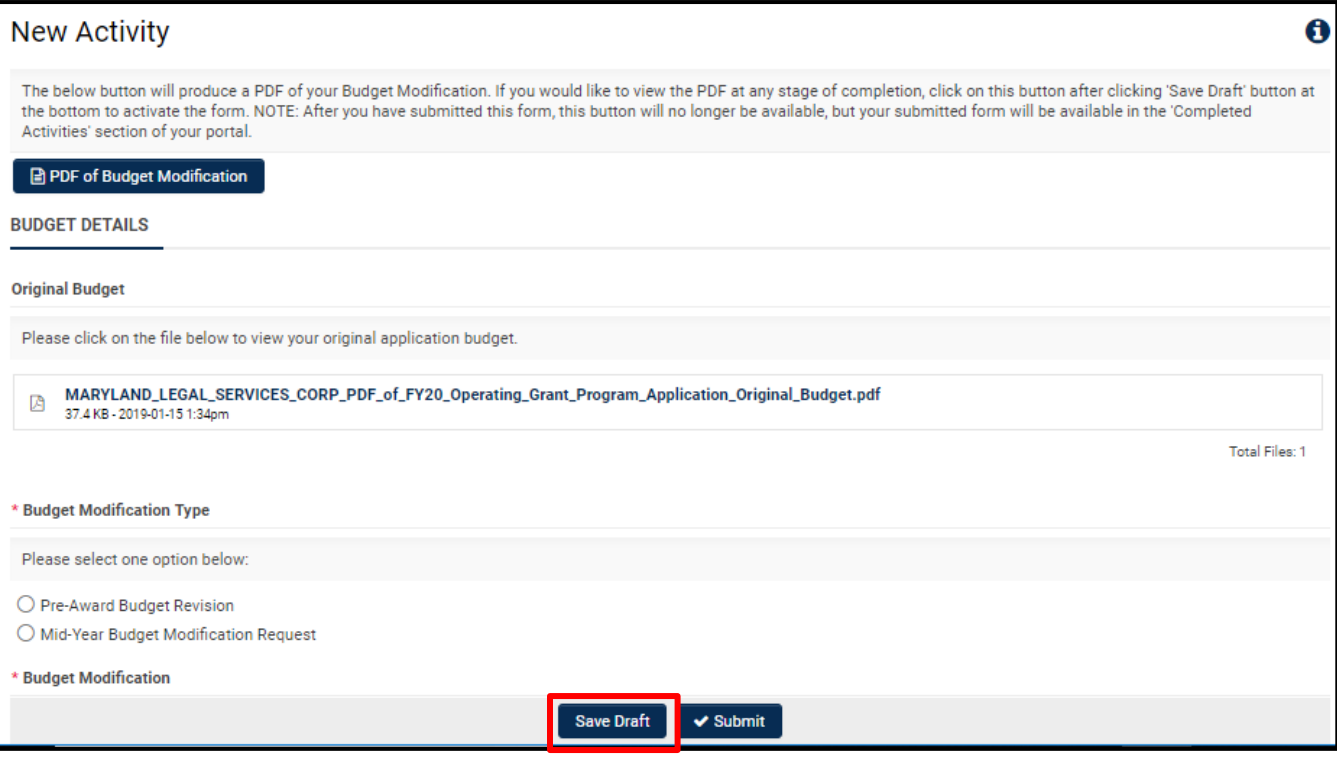

o The grant number will be populated at the top of the page.

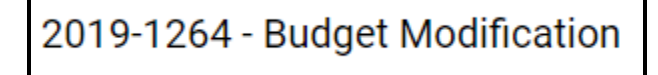

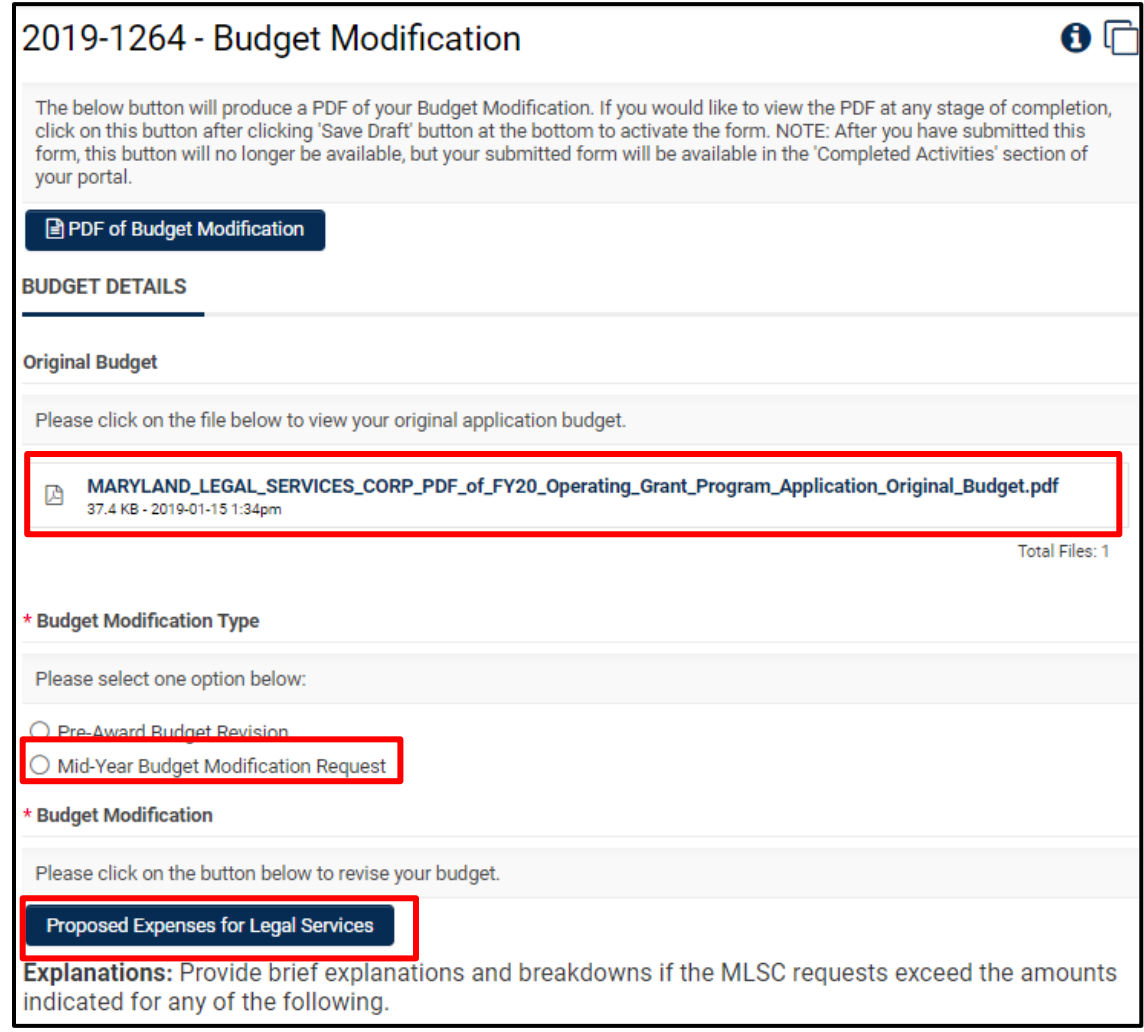

• The Original Budget from your application will be available as a PDF under the "Original Budget" heading.

NOTE: If you completed a budget revision or budget modification AFTER your original application budget, that PDF is not available here. To see your approved budget revisions or modifications, navigate to the "Submitted Activities," accessible in your portal. The most recent approved budget WILL populate in the editable budget table.

- Choose the "Mid-Year Budget Modification Request" option under the "Budget Modification Type" heading.
- Click the "Proposed Expenses for Legal Services" button. A pop-up table will appear.
	- o The table will be populated with your most recent approved budget.
	- o Make necessary changes to the budget.
	- o When completed, click the "Save" button at the bottom of the pop-up table.
	- $\circ$  Click the "Close" button at the bottom of the pop-up table to return to the activity form.

### • View of the pop-up budget table:

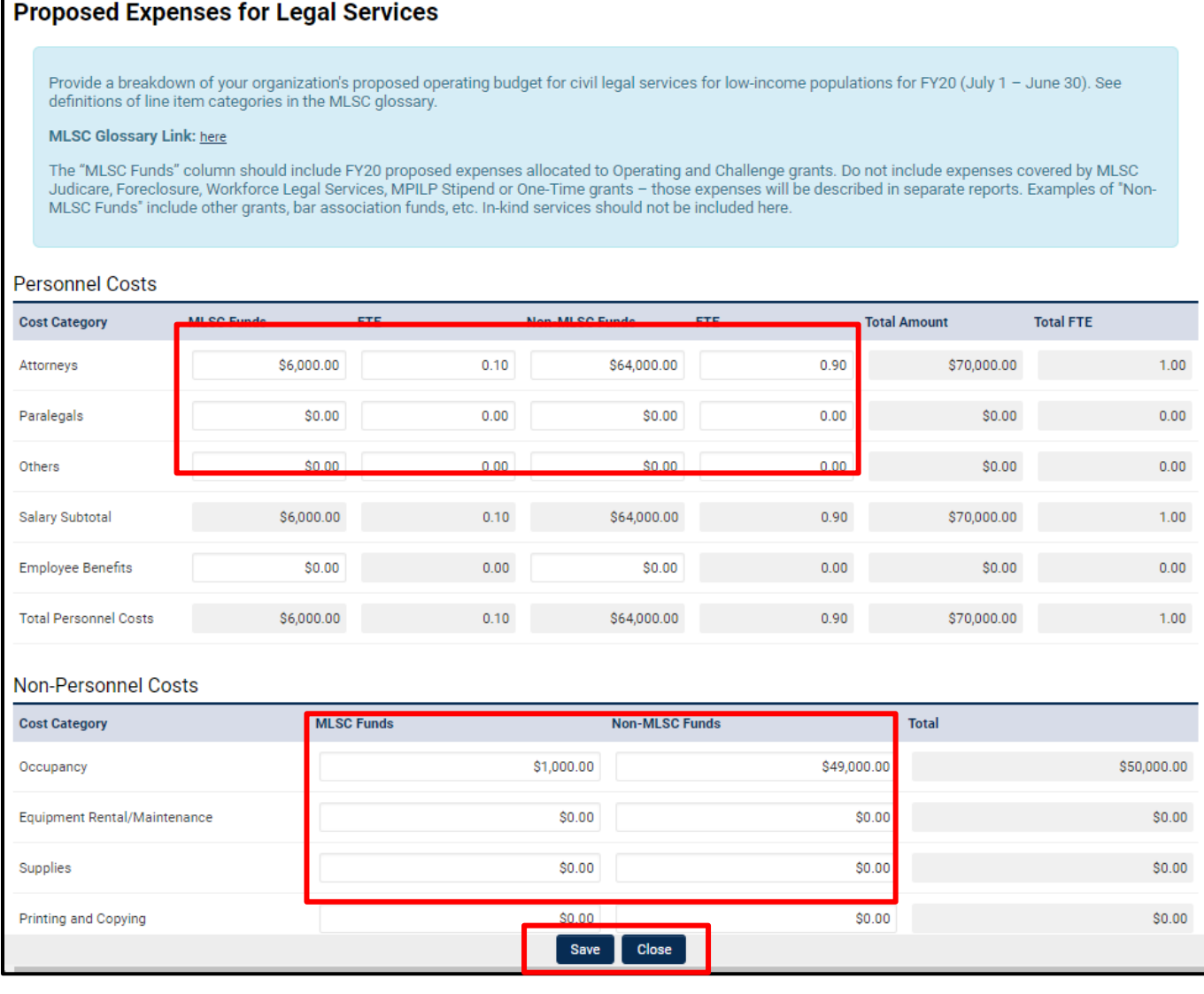

NOTE: This screen shot does not include the entire budget table.

- Navigate through the budget modification and complete the narrative questions.
- When completed, click the "Submit" button at the bottom of the page.
	- o If there are validation errors in the budget modification, the system will show you a list. Click on the error to navigate to that section of the activity.
	- o If there are no validation errors, a confirmation to submit pop-up box will appear.

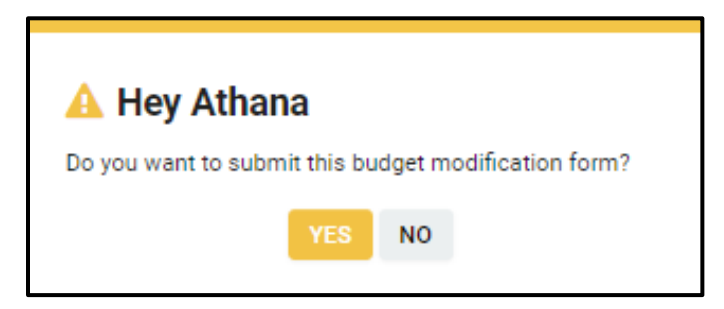

• A confirmation message will appear in the browser.

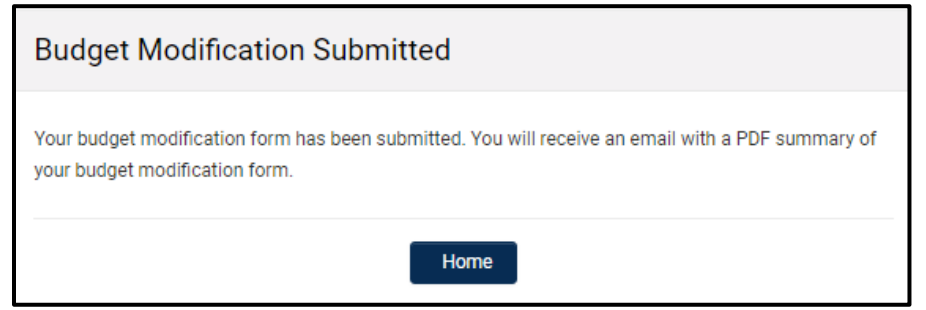

NOTE: A confirmation email with a PDF of the submitted budget modification will be sent.

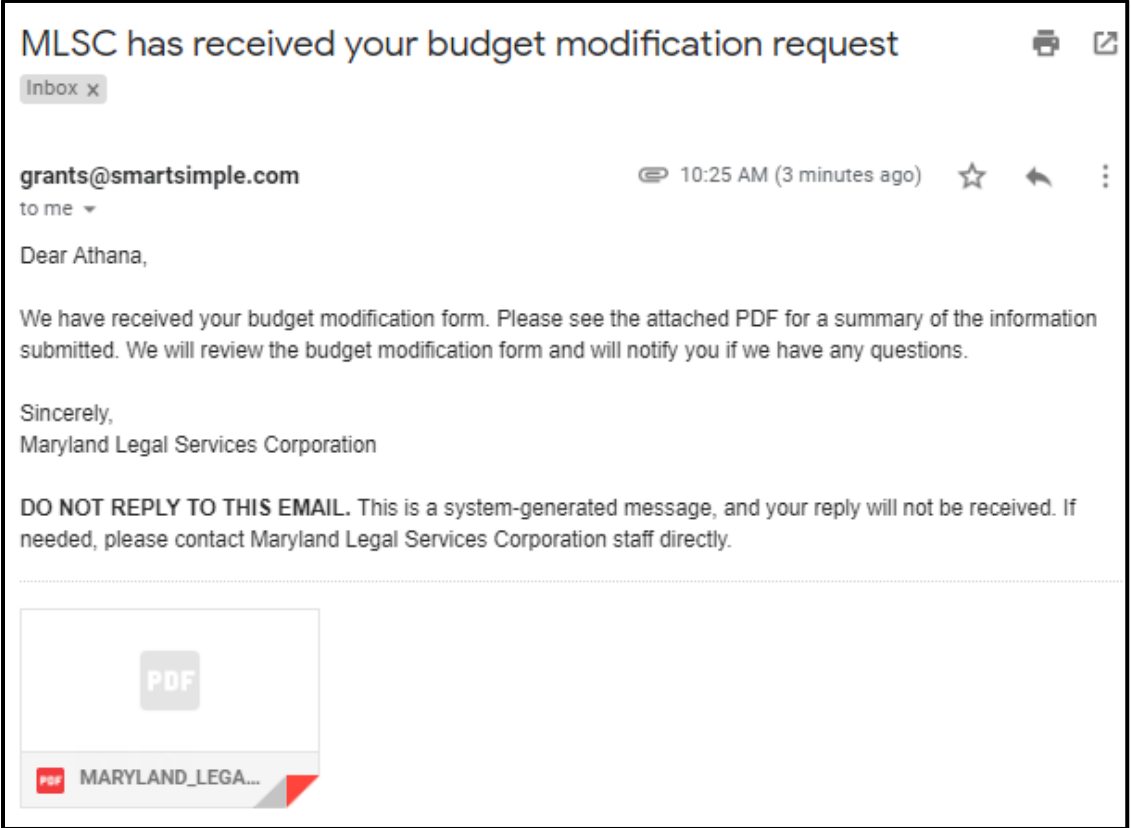

• The budget modification will move to "Submitted Activities," accessible from your portal.

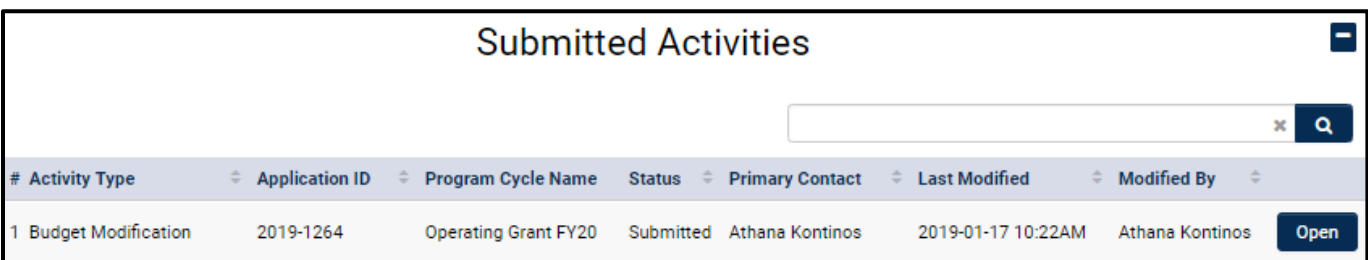

# **Additional Information**

**Navigating to Submitted Applications:**

- To navigate to the Submitted application, click the "Home" link at the top of the page. The page will redirect to your portal.
- Click on "In Progress Applications" in your portal.
- Click the "Open" button next to the application you want to review.

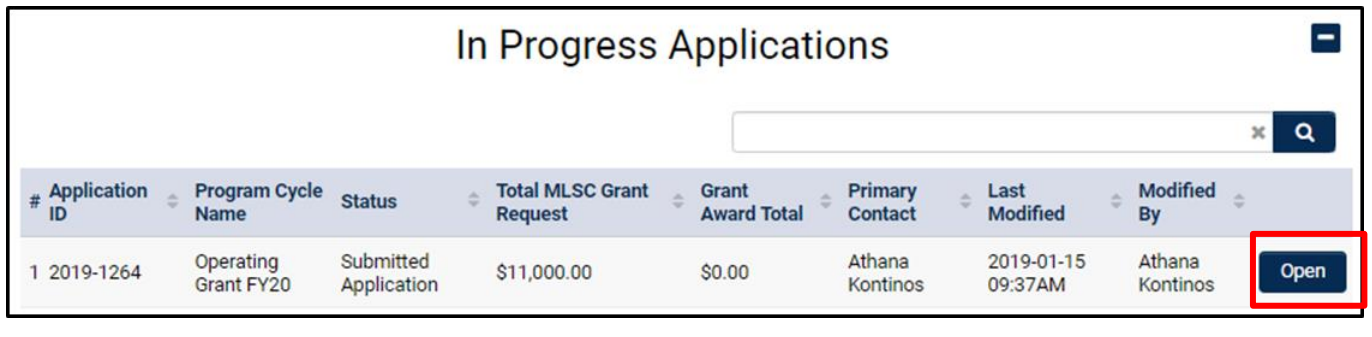

### **Navigating to Draft Activities:**

- Activities include: Application Supplement, Reports, Grant Agreements, Budget Modifications
- To navigate to the Draft activities, click the "Home" link at the top of the page. The page will redirect to your portal.
- Click on "Pending Activities" in your portal.
- Click the "Open" button next to the activity you want to complete.

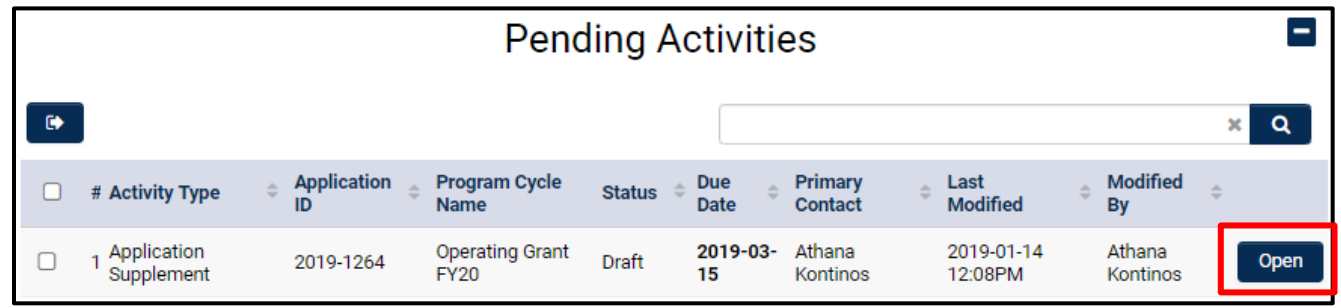

**Navigating to Submitted Activities:**

- Activities include: Application Supplement, Reports, Grant Agreements, Budget Modifications
- To navigate to the Completed activities, click the "Home" link at the top of the page. The page will redirect to your portal.
- Click on "Submitted Activities" in your portal.
- Click the "Open" button next to the activity you want to review.

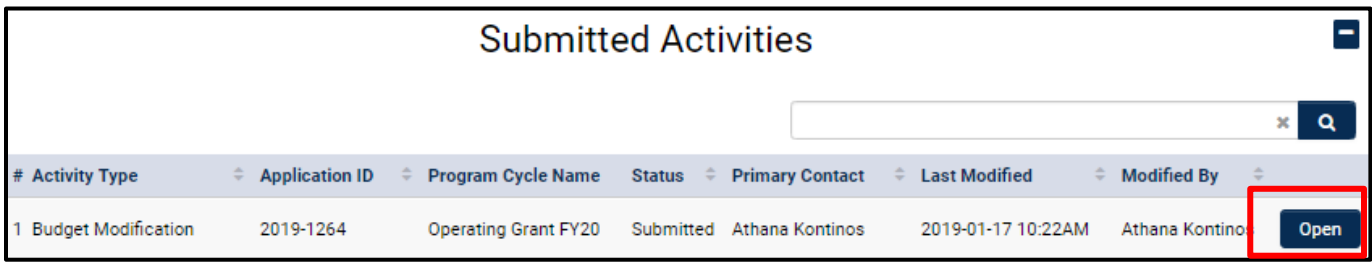